# 스마트 안전장비 지원사업 온라인 신청 절차(전산 매뉴얼)

1

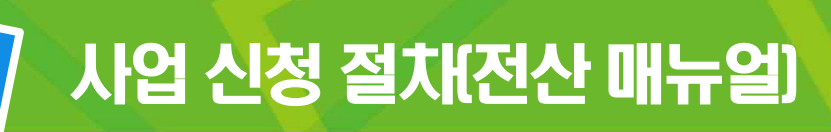

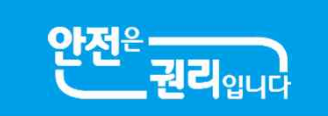

# ① 홈페이지 접속(clean.kosha.or.kr) 및 공동인증서 로그인

### – 브라우저: 크롬(Chrome) 사용

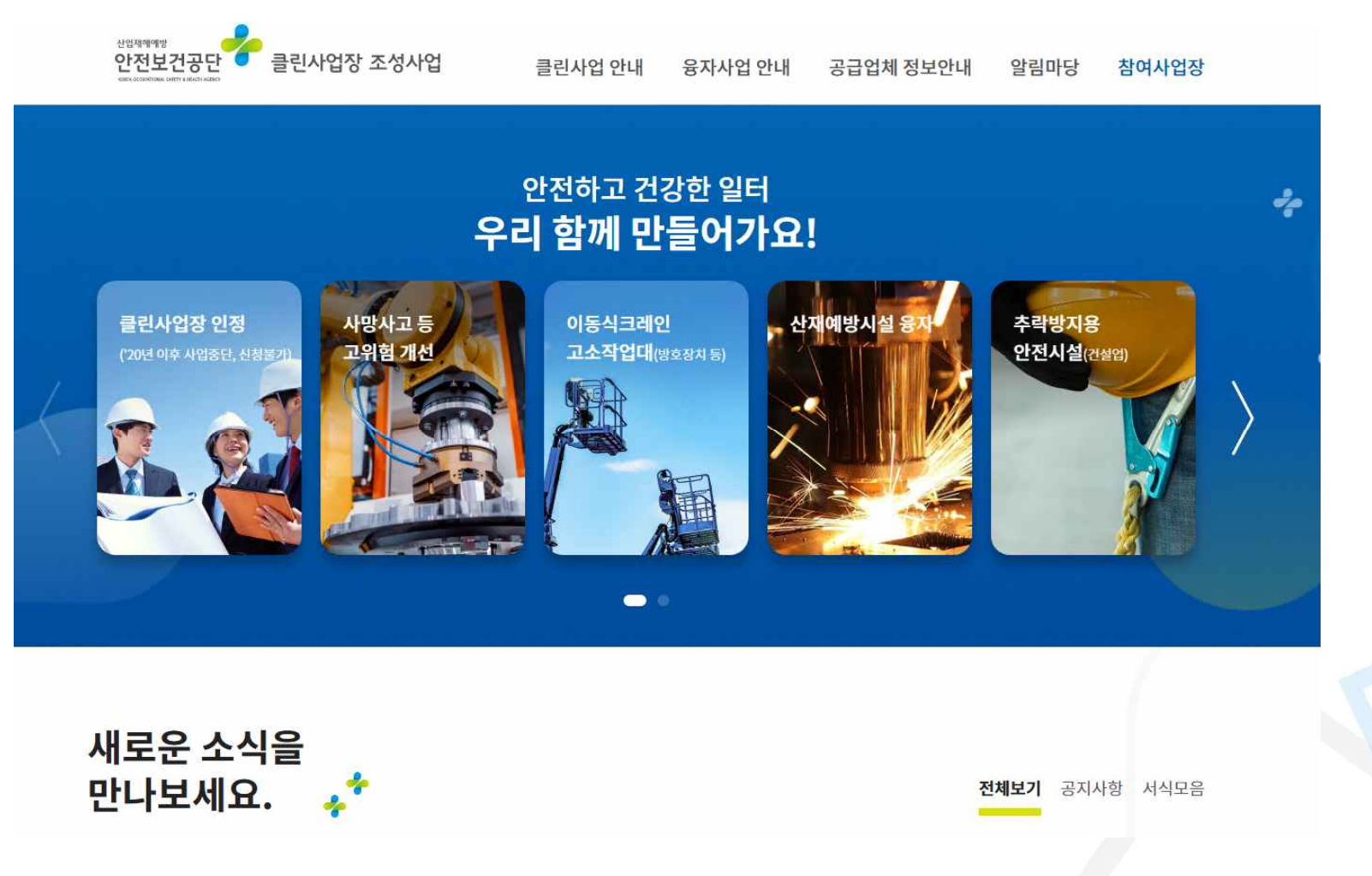

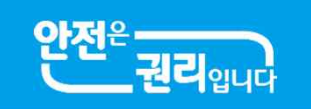

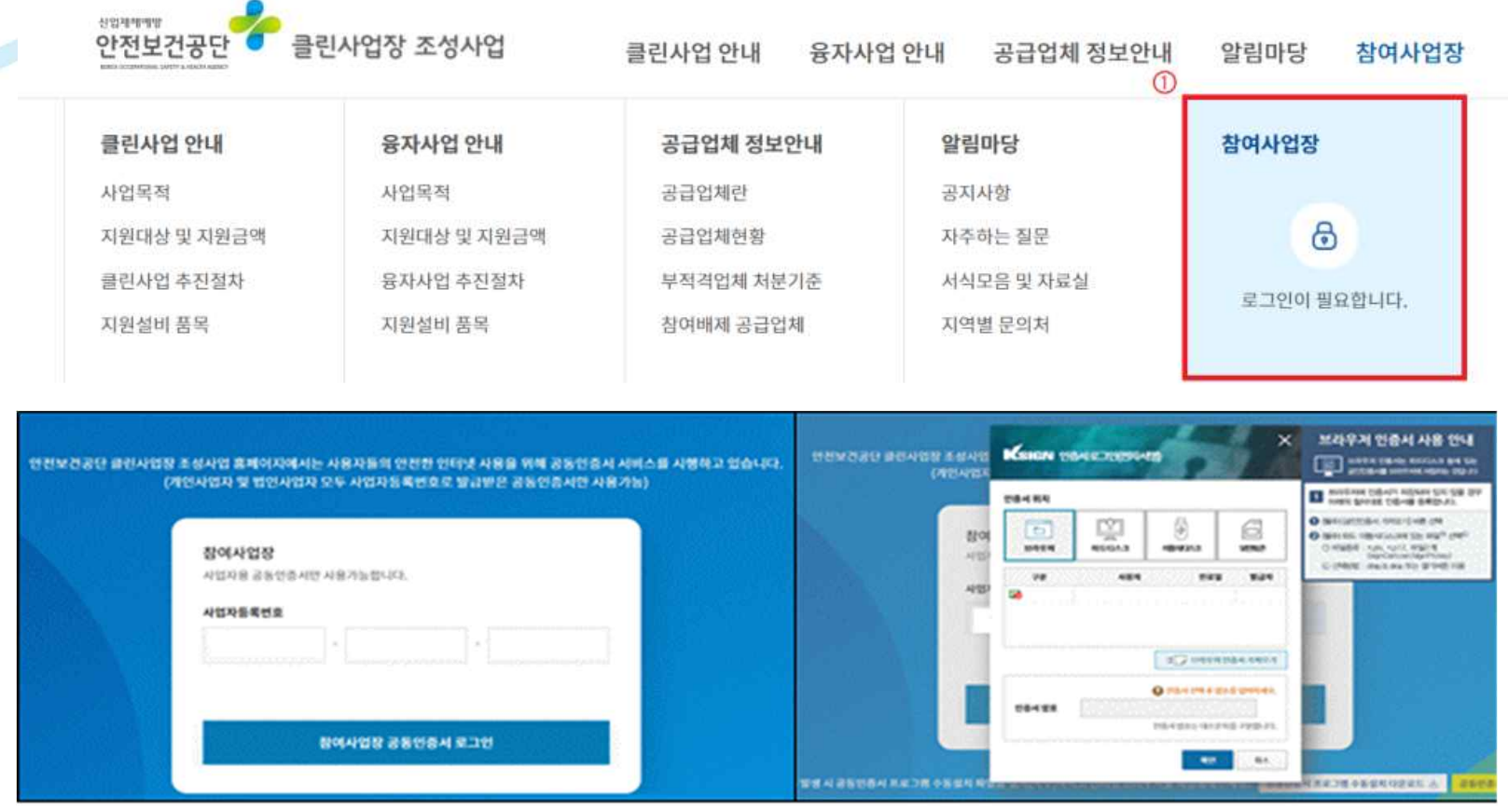

**※ 공인인증서 로그인 오류 시 클린사업장 조성사업 홈페이지 공지사항 참조** - [**홈페이지 접속 → 공지사항(사망사고 등 고위험 개선) → 클린사업 홈페이지 신청 장애 발생 시 조치방법(게시글 번호: 2) → 첨부파일 확인], 첨부파일의 조치방법에 따라 설정 후 브라우저 재실행**

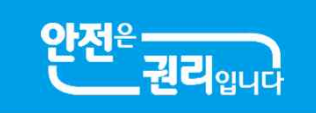

**시업 신청탭 접속(참여시업장 → "시업신청")** 

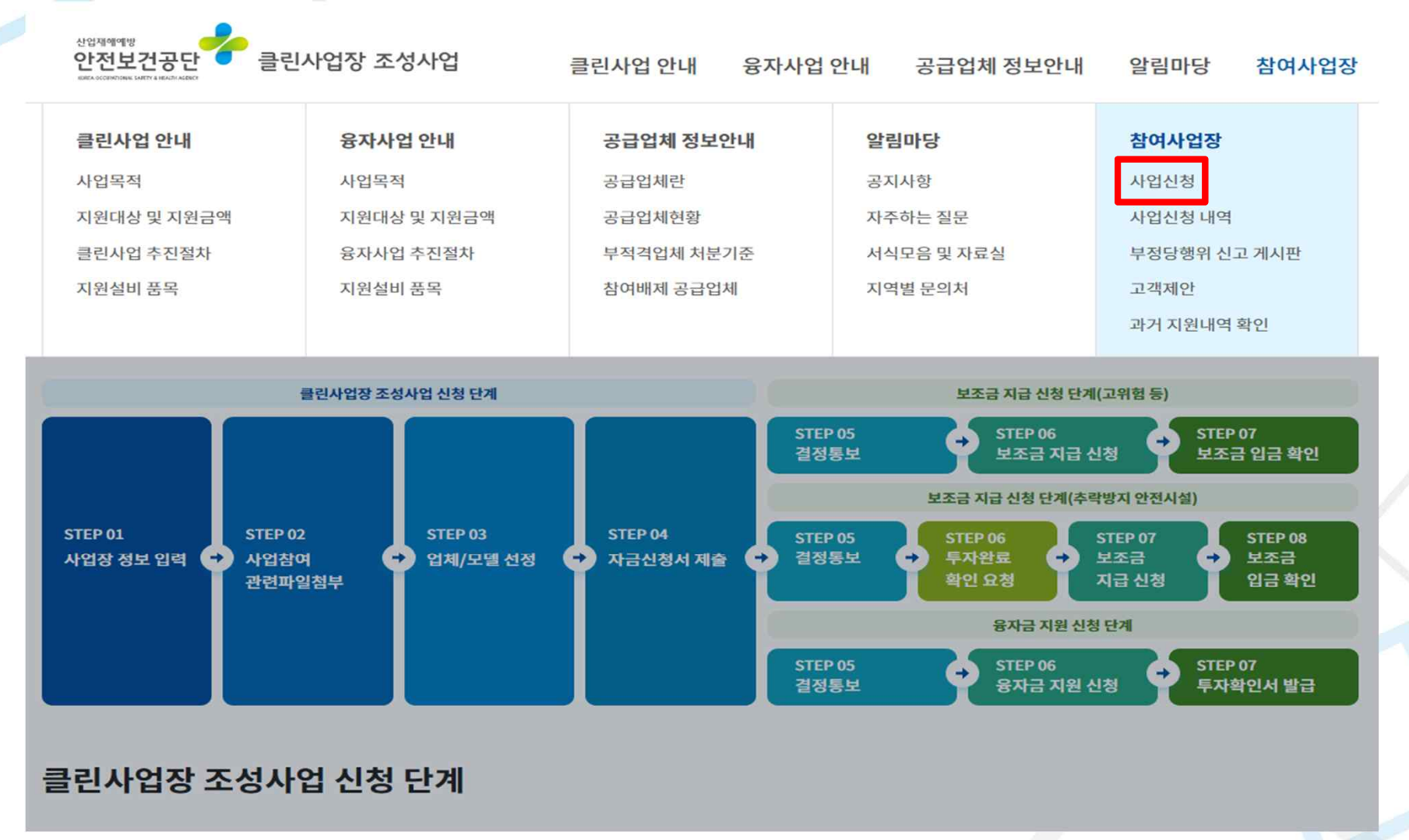

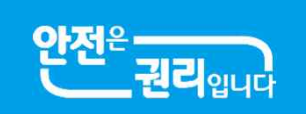

### ③ 스미트 안전장비 항목 선택㈜하단 "스미트 안전장비" 선택)

#### ● 보조금 입금 확인

산업재해예방시설 보조금의 입금정보(입금일, 입금액 등)을 확인합니다.

#### 융자금 지원 신청 단계

#### ● 결정통보서 보기

안전보건공단에서 발행하는 보조금 교부 대상자 결정통보서를 선택하여 상세 결정내역을 확인합니다.

#### ● 융자금 지원 신청

융자금 지원사업 투자계획에 따른 설비투자를 완료하였으므로 관련파일(전자세금계산서, 설비 구매설치 계약서 등)을 첨부하여 투자완료확인을 요청합니다.

#### ● 투자확인서 발급

산업재해예방시설 융자금의 설비투자완료확인서를 발급합니다.

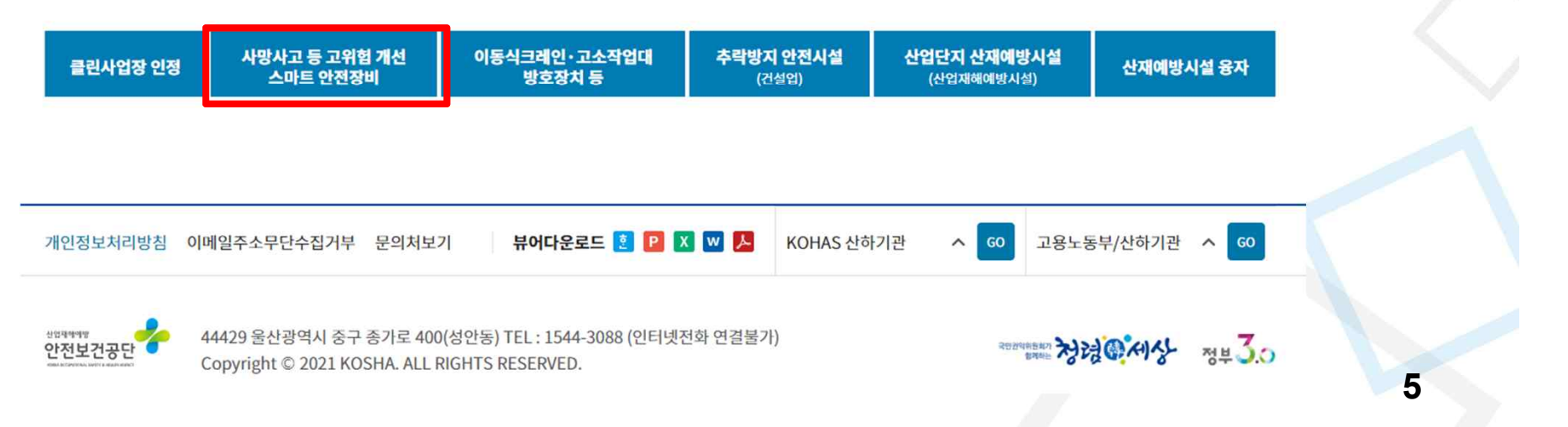

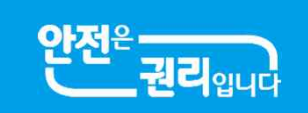

### ④ 스미<mark>트 안</mark>전장비 항목 선택( "스미트 안전장비" 아이콘 선택)

관련파일[입금 의명동상 사론, 선사세금계선서, 이앵모증모임 증권 등]을 섬무아여 모소금 시급 신성을 묘성합니다.

#### ● 보조금 입금 확인

산업재해예방시설 보조금의 입금정보(입금일, 입금액 등)을 확인합니다.

#### 융자금 지원 신청 단계

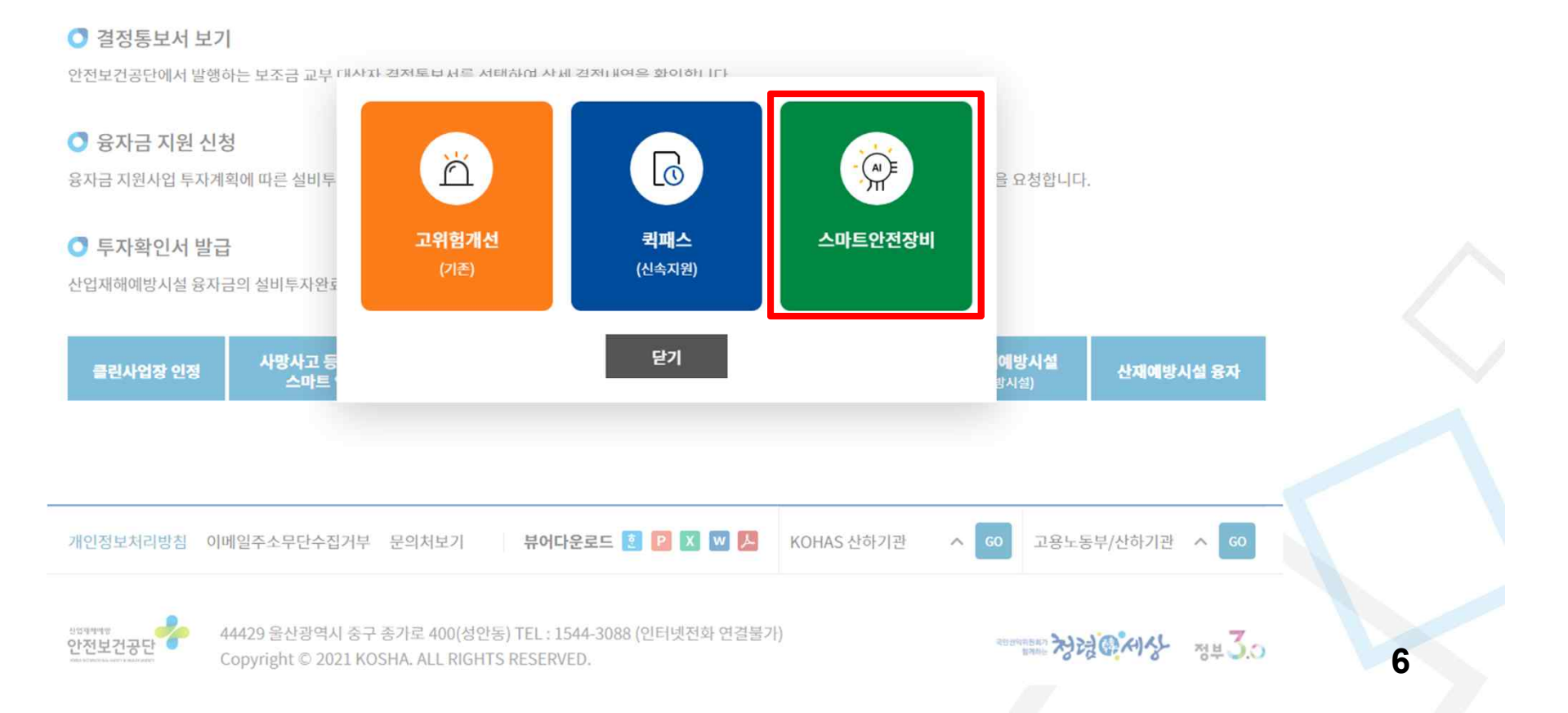

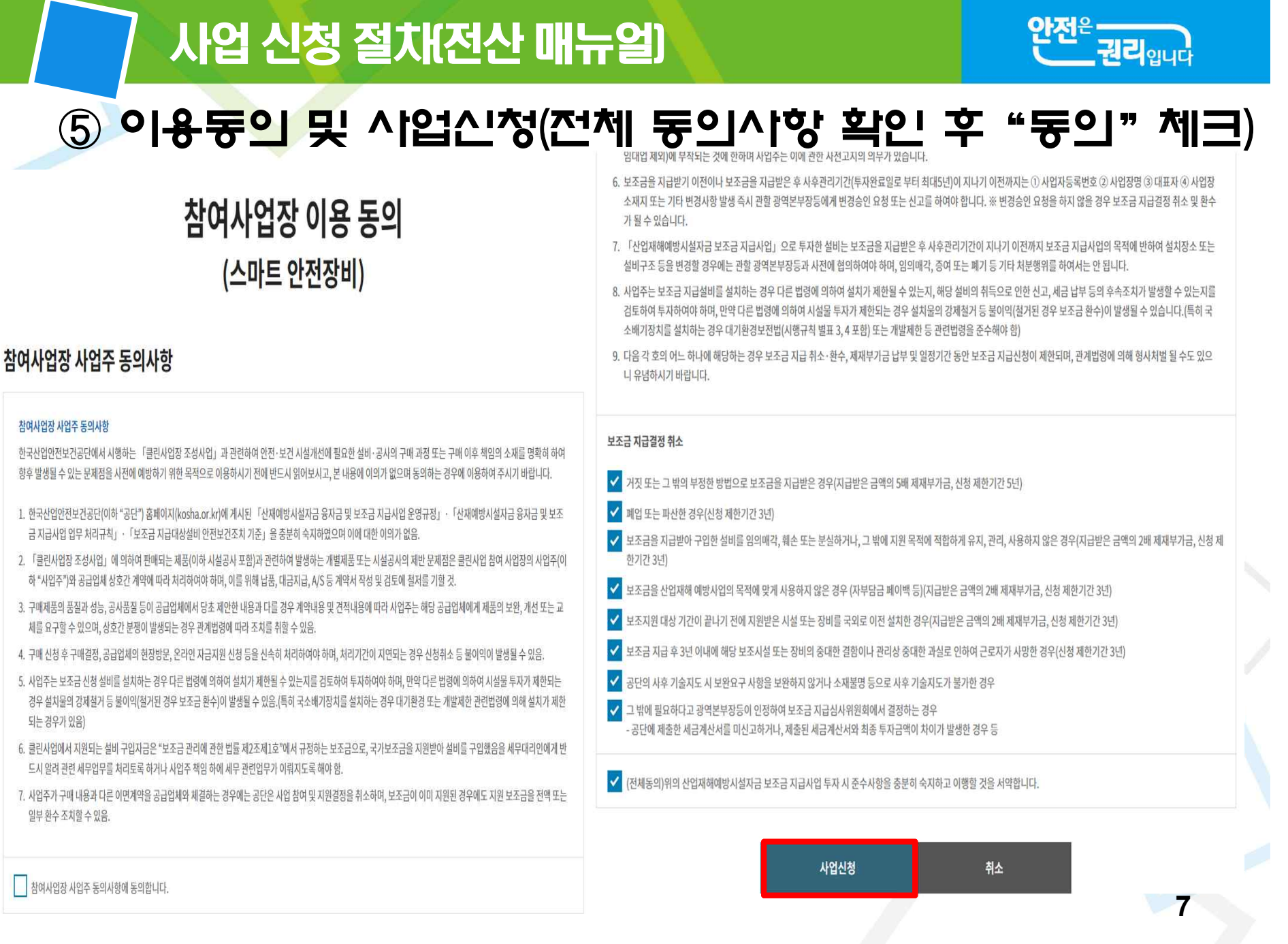

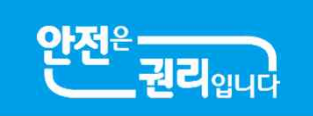

**8**

### ⑥ 사업참여 동의서명 후 저장

보조금 지급결정 취소

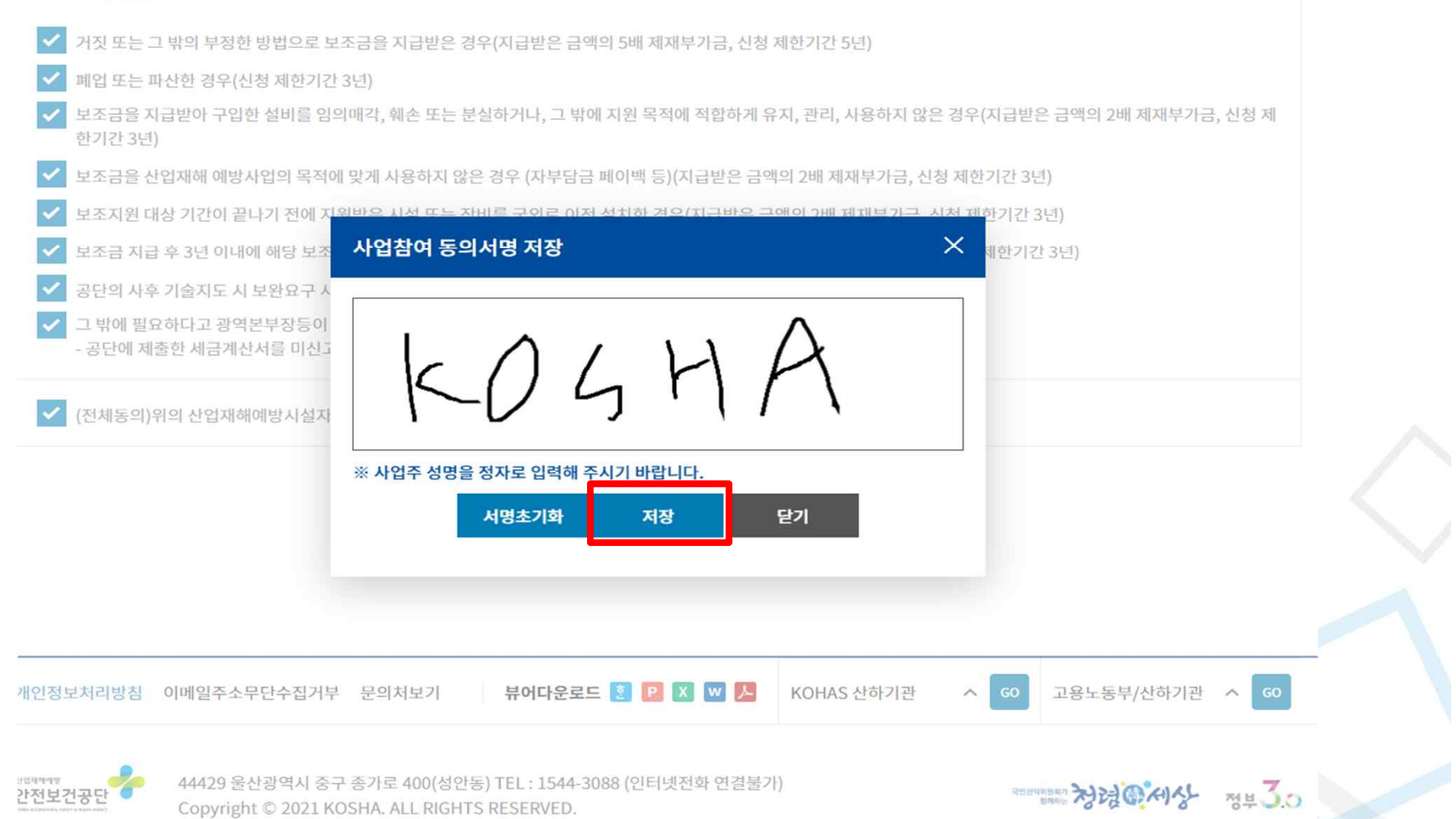

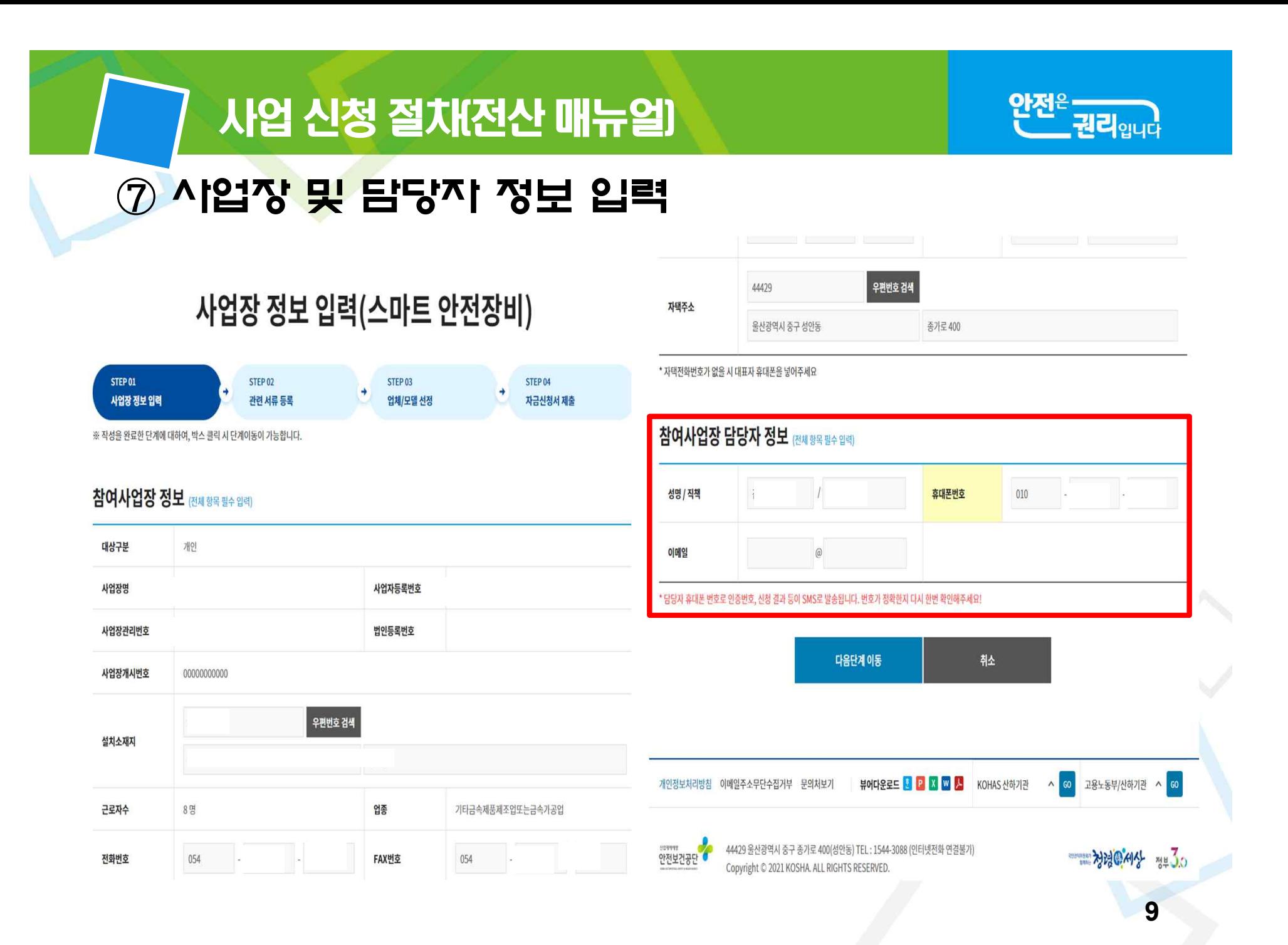

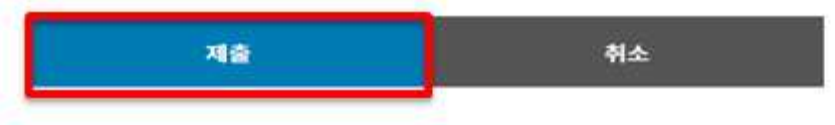

• 제출 시 담당자 휴대폰으로 인증변호가 전송되고, 인증변호 학인이 완료되어야 정상 접수됩니다.

• 첩부파일 크기는 10MB 이하만 첨부 가능합니다.

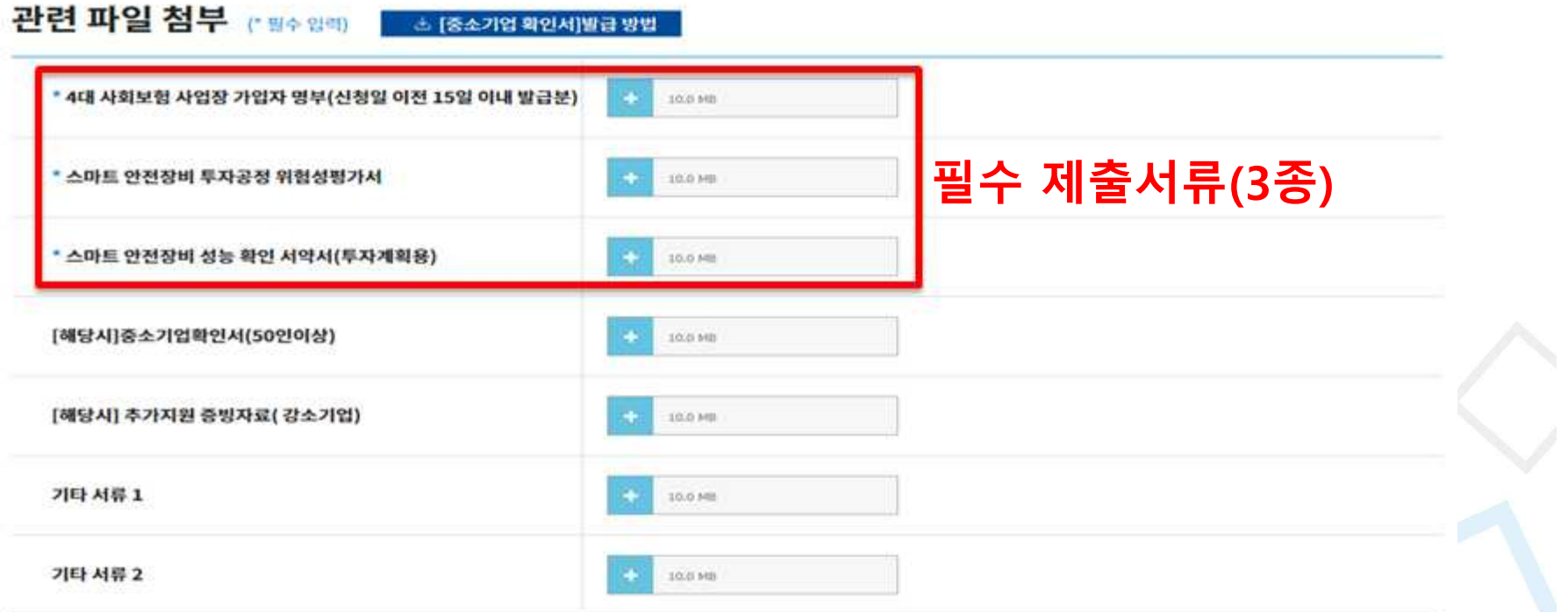

※ 작성을 완료한 단계에 대하여, 박스 클릭 시 단계이동이 가능합니다.

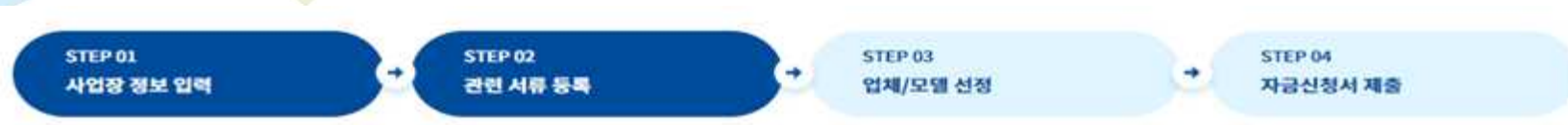

### ⑧ 관련 서류 등록(4대보험 가입자 명부 등 관련 파일) 및 제출

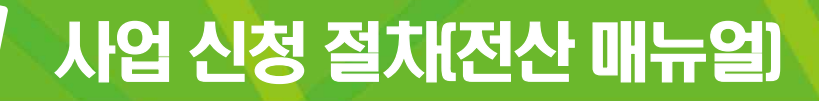

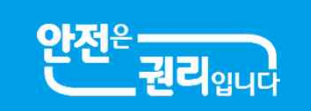

**10**

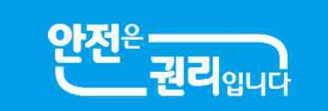

⑨ 휴대폰 인증번호 입력(사업장 담당자에게 번호 발송)

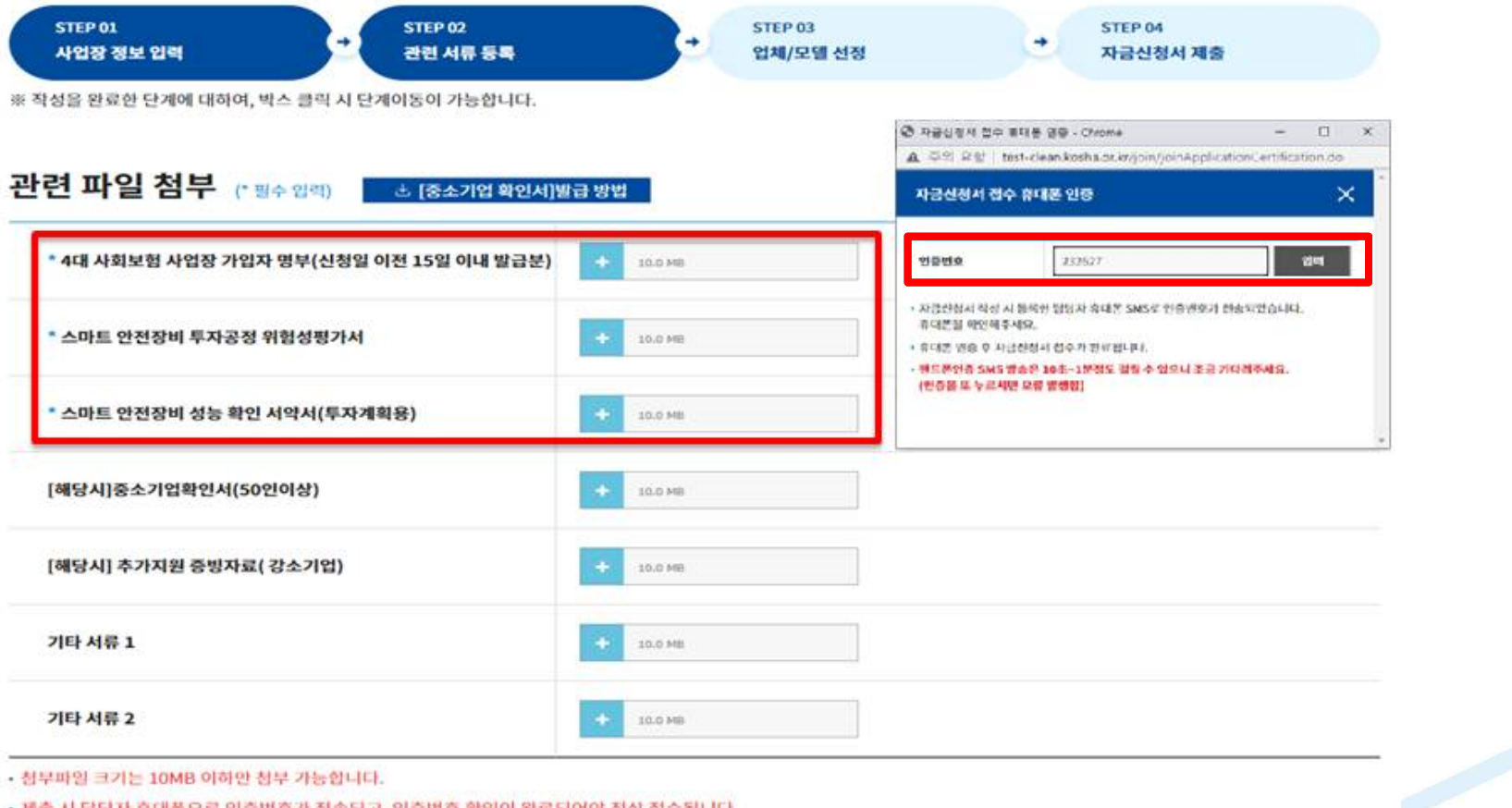

• 제출 시 담당자 휴대폰으로 인증번호가 전송되고, 인증번호 확인이 완료되어야 정상 접수됩니다.

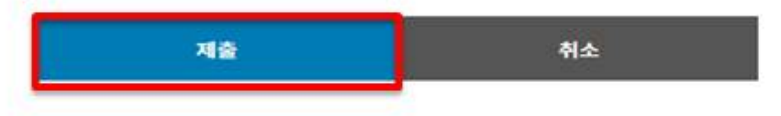

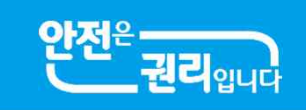

### ⑩ 업체/모델 선정(하단"추가"클릭 후 모델정보(파일첨부 및 입력)

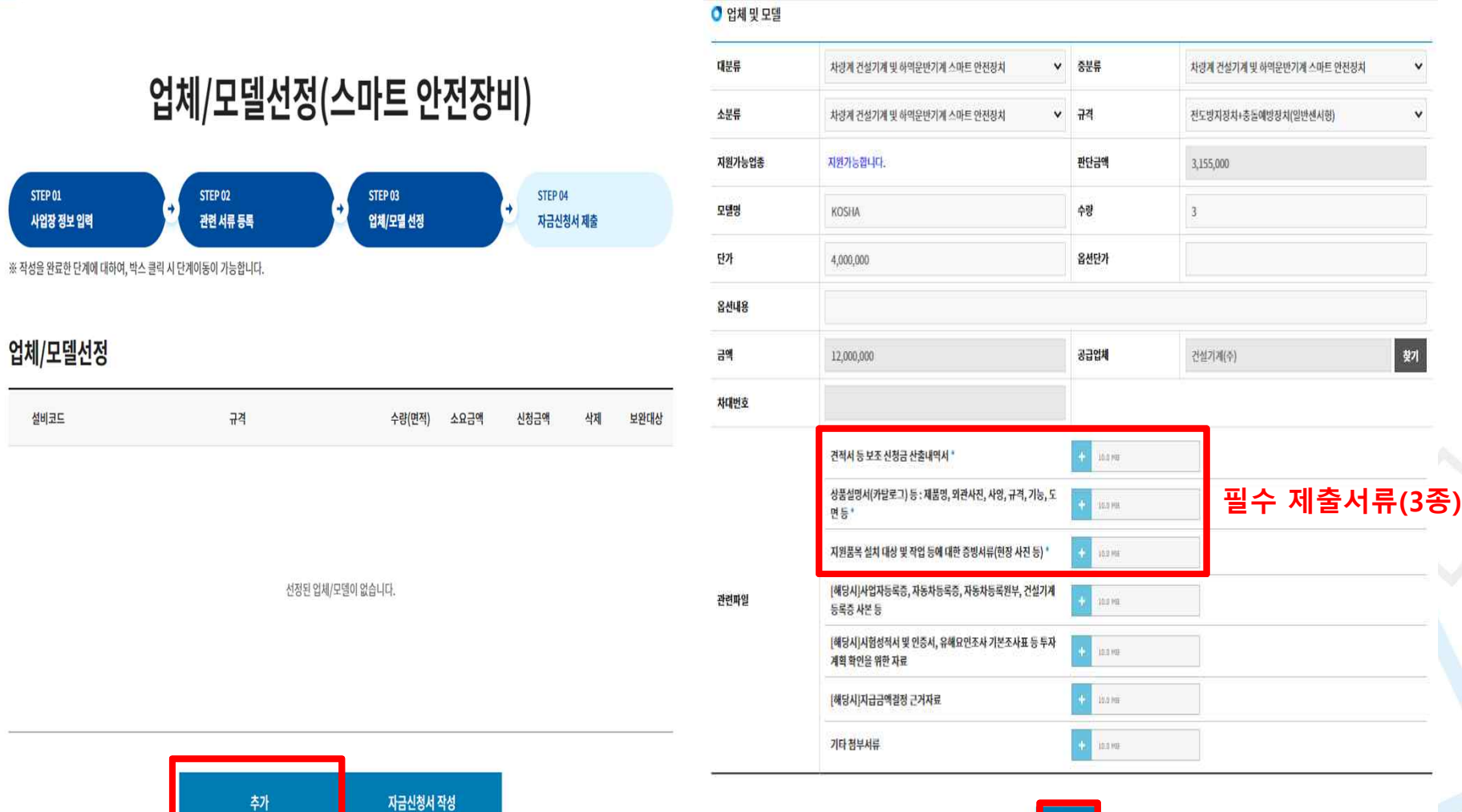

**12**

입력 |

| 찾기

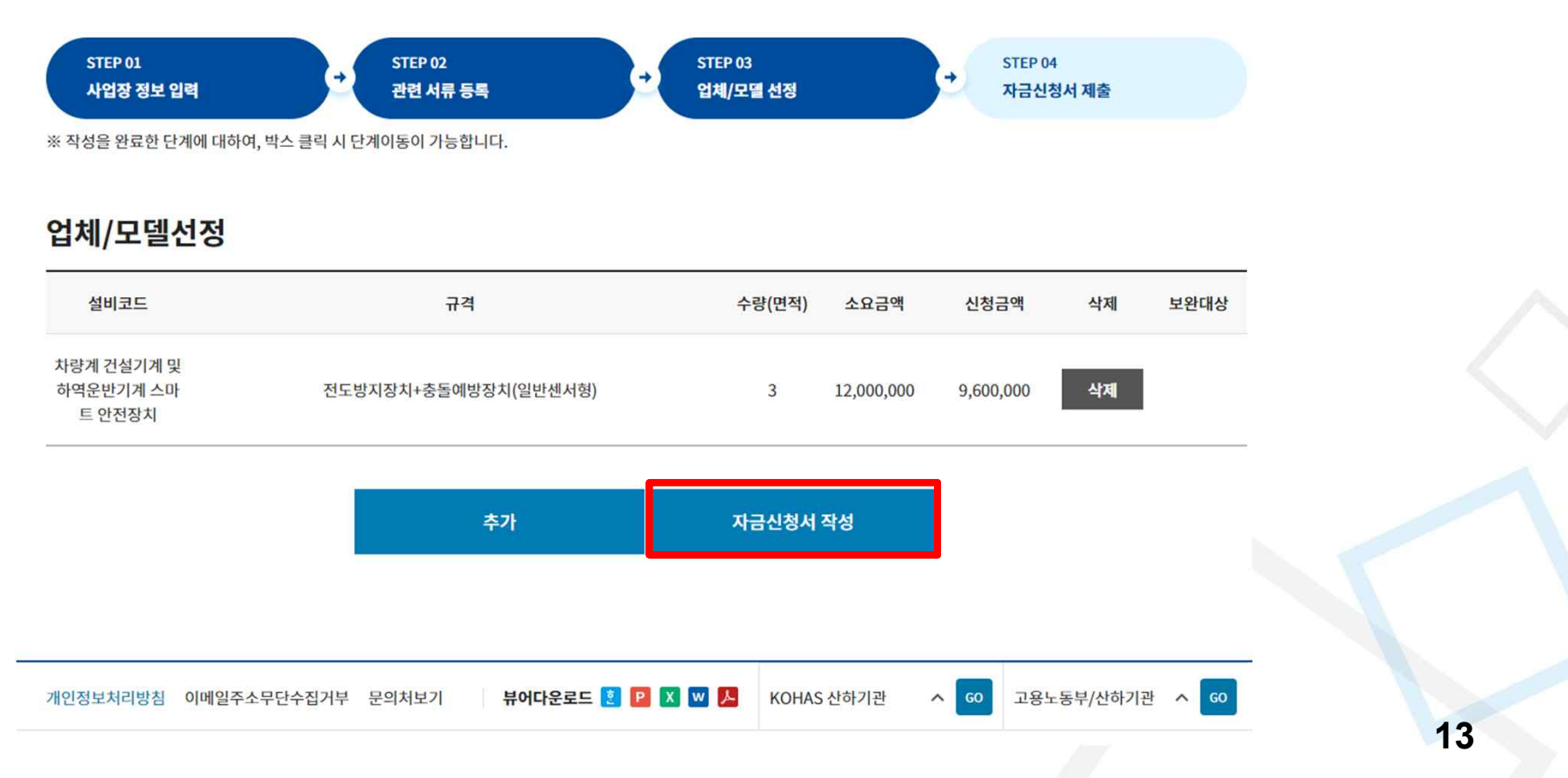

## 업체/모델선정(스마트 안전장비)

사업 신청 절차(전산 매뉴얼) 권리 $_{\mathrm{q}\mathrm{u}\mathrm{u}}$ ① 품목 추가 완료 후 자금신청서 작성(하단 "자금신청서 작성") → 산재예방정보시스. test-clean.kosha.or.kr 내용: **ANN RO \*** MHL9 완료 하시겠습니까? 확인 쥐소

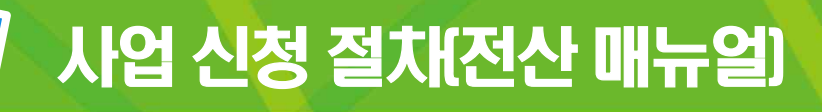

성

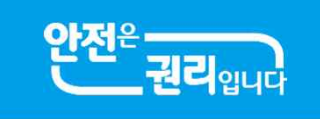

### ① 지금신<mark>청서</mark> 제출(검토 후 하단 "지금신청서 제출")

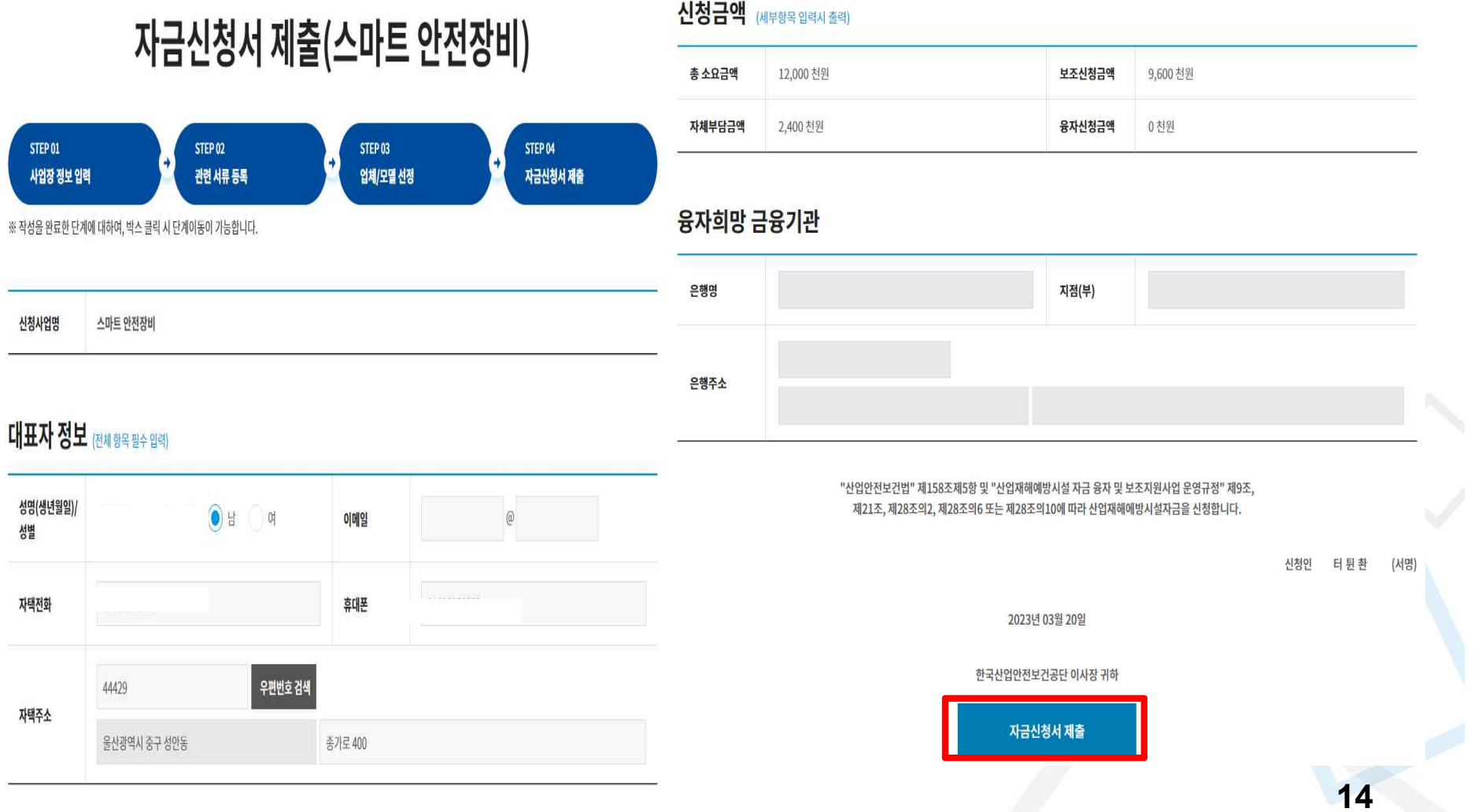

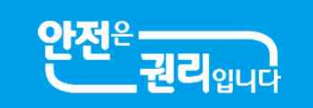

### ③ 지금신청서 제출 완료 시 "신청완료" 표출

위로 10년단 시집한영 속속과 인명단계 및 웹사용 원덕드립니다.

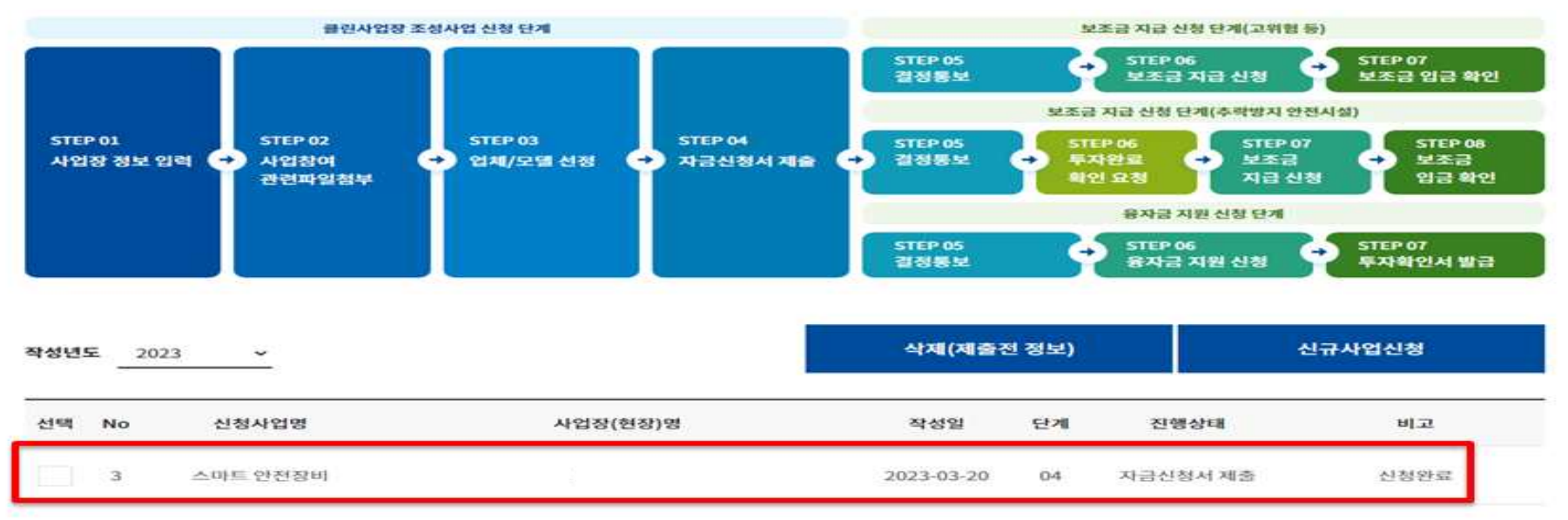

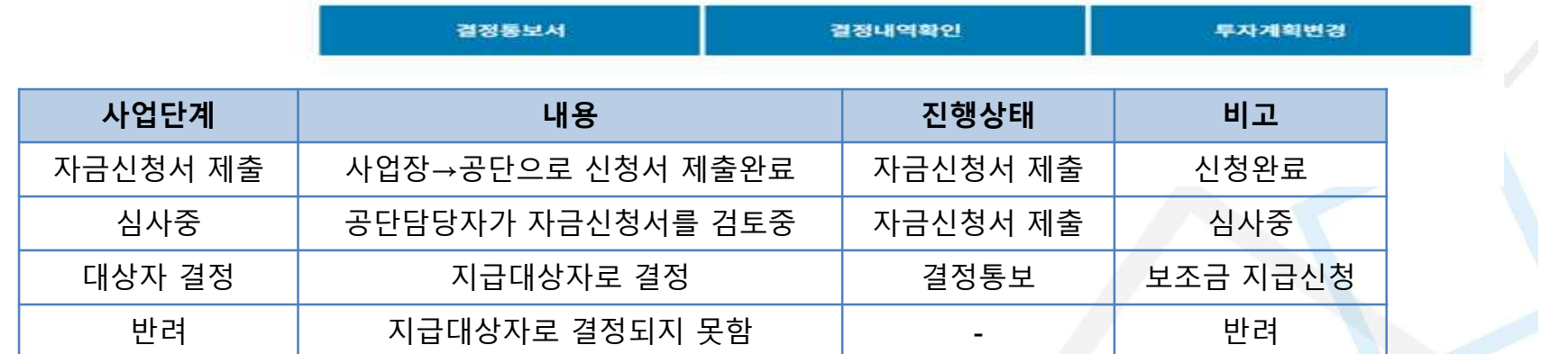

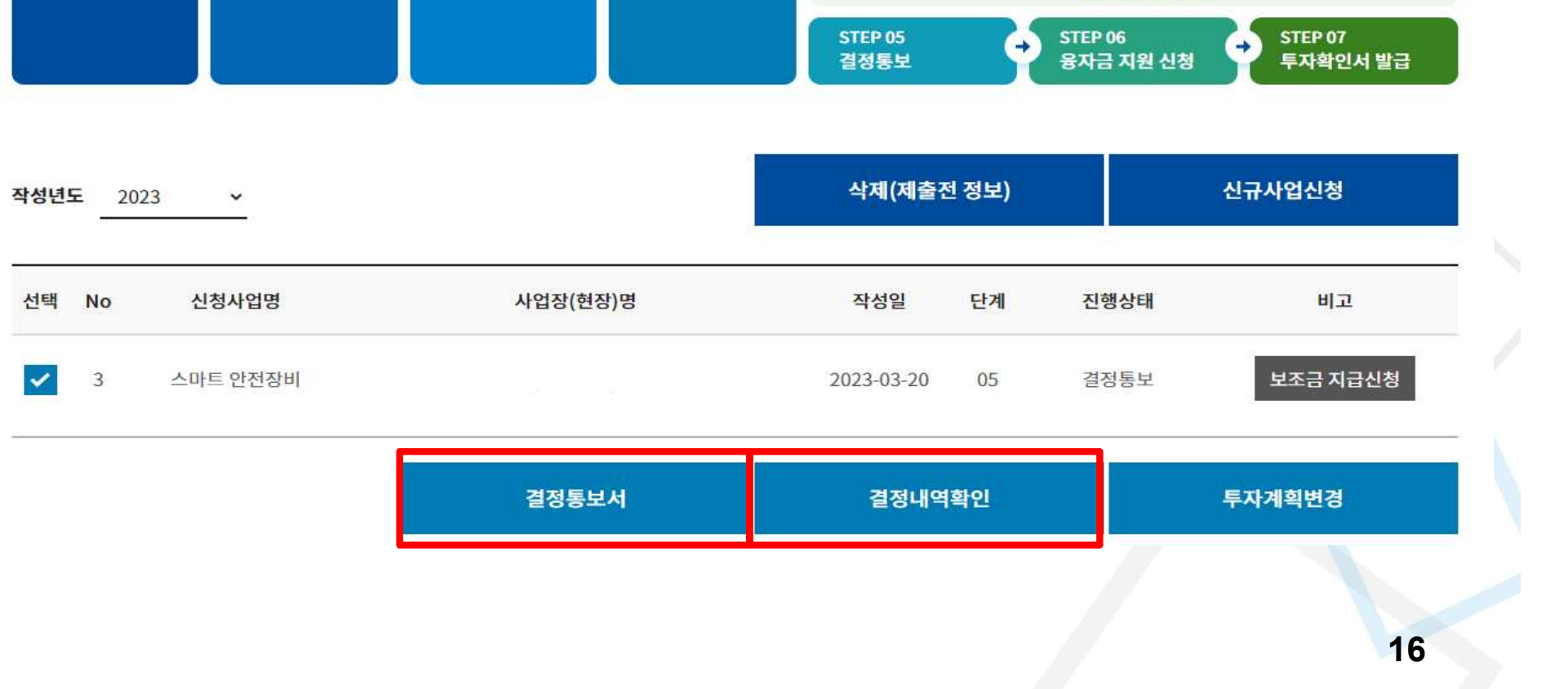

STEP 05

결정통보

**EXI** 

**STEP 06** 

투자완료

확인 요청

 $\rightarrow$ 

STEP 07

지급 신청

보조금

E.

융자금 지원 신청 단계

#### – 결정통보서, 결정내역 내용 확인

 $\rightarrow$ 

**STEP 03** 

업체/모델 선정

STEP 02

사업참여

관련파일첨부

 $\rightarrow$ 

STEP 01

사업장 정보 입력

## ⑭ 보조금 결정 완료 시 주요 기능 및 확인사항

Ð

STEP 04

자금신청서 제출

## 사업 신청 절차(전산 매뉴얼)

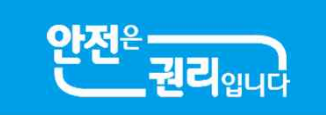

STEP 08

입금 확인

보조금

 $\rightarrow$ 

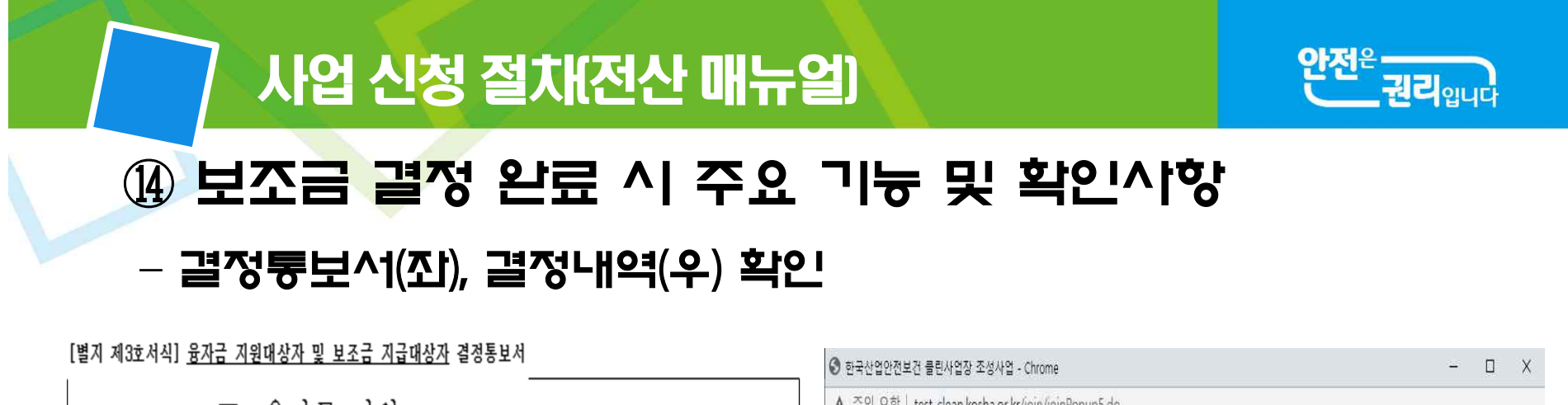

 $\ell$ rioli oli

융자금 지원 대상자 결정통보서 보조금 지급

(제11조제1항 · 제23조제1항, 제33조, 제37조제1항 및 제39조제1항 관련)

■ 신청자

■ 권경비여

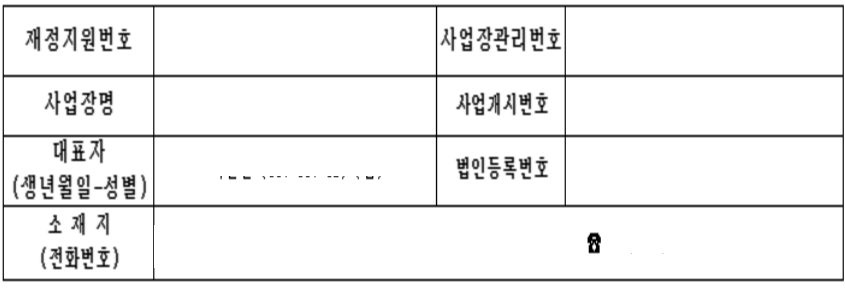

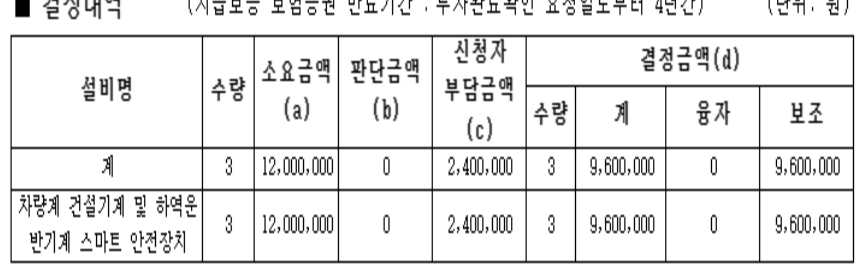

그리고요즈 요원즈가 파큰가가 그르기야근하여 소원이군요만 전라가

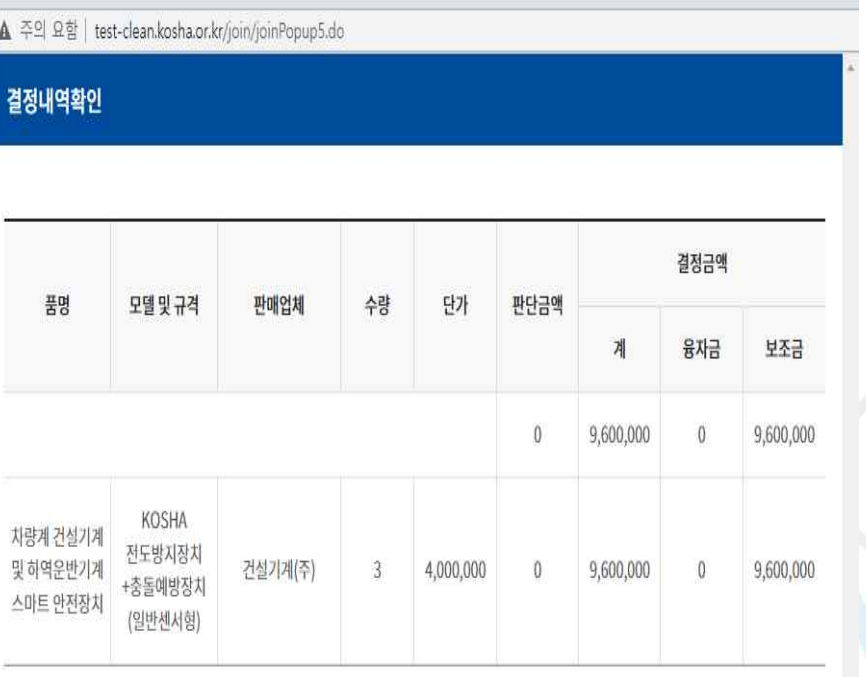

닫기

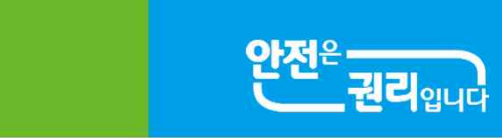

## ⑭ 보조금 결정 완료 시 주요 기능 및 확인사항 – 투자계획변경 신청(필요 시)

사업 신청 절차(전산 매뉴얼)

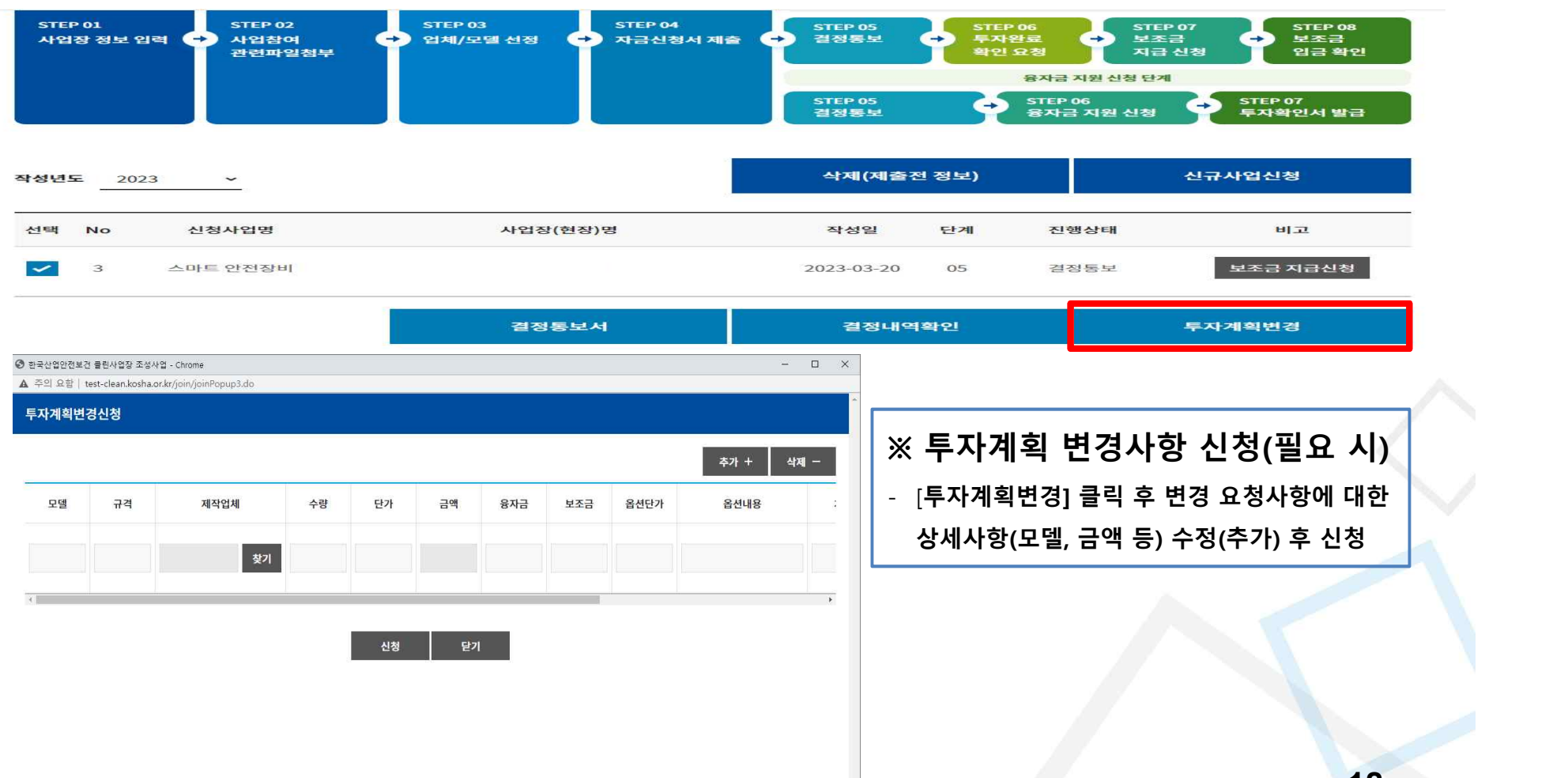

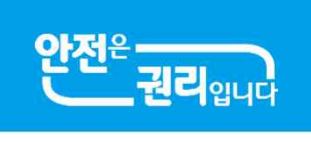

### ⑥ 투지완료 및 보조금 지급신청( "보조금 지급신청" 버튼 클릭)

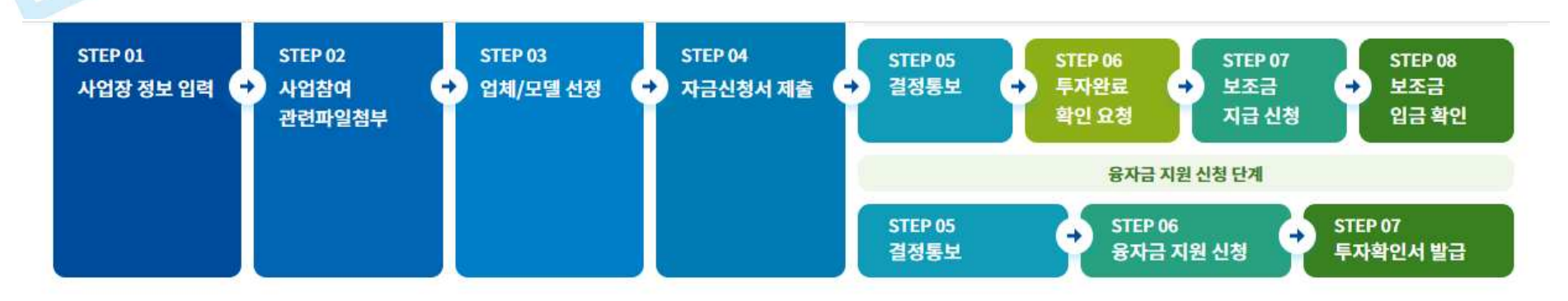

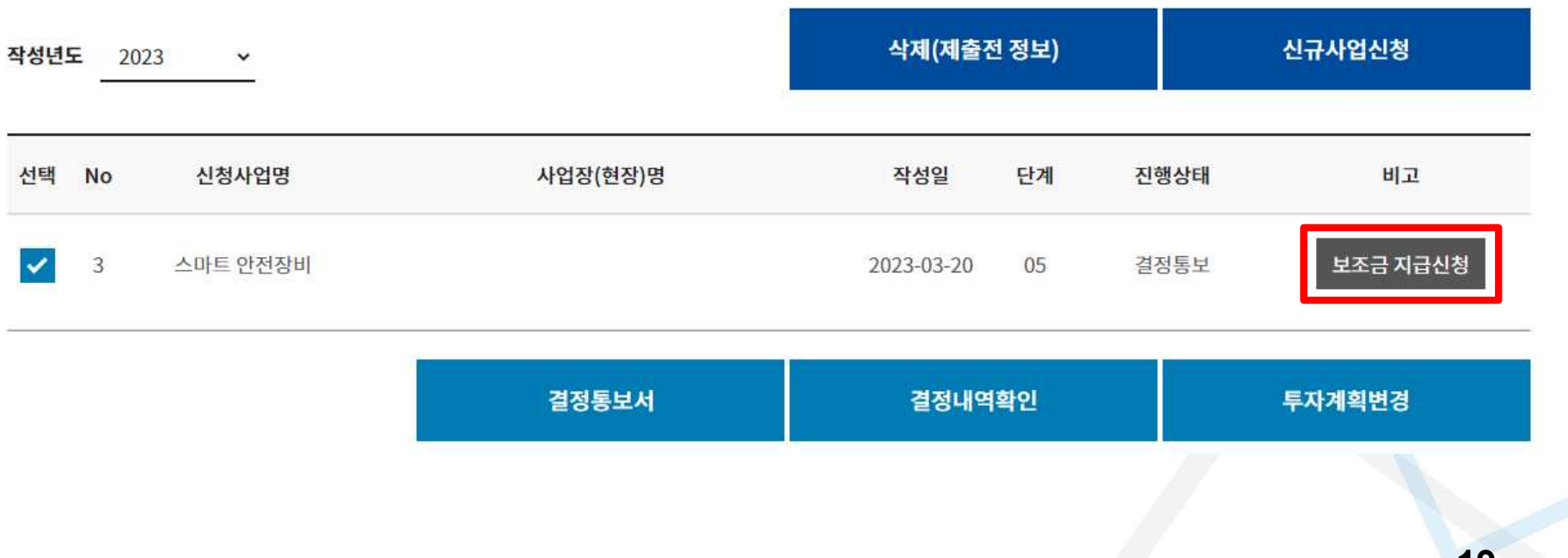

권리 $_{\mathrm{q}\mathrm{u}\mathrm{u}}$ 

## ⑮ 투자완료 및 보조금 지급신청 시 주요 기능 및 확인사항 – 투자계획완료 연장 신청(필요 시)

#### 보조금 지급 신청

사업 신청 절차(전산 매뉴얼)

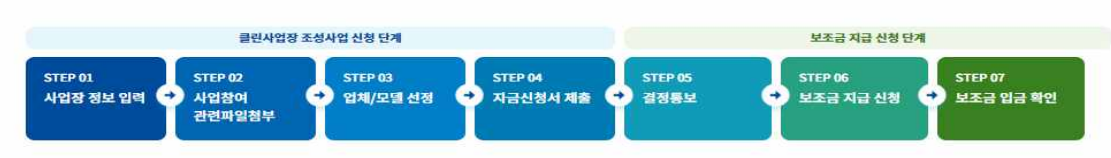

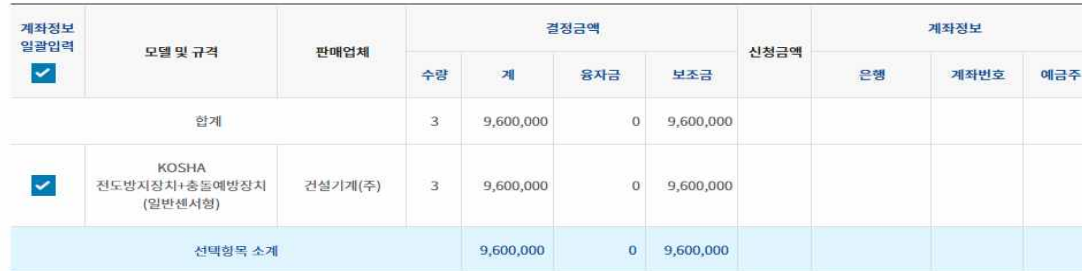

※ 선택항목 계좌정보입력: 계좌정보 개별 또는 일괄 입력

※ 보조금지급신청: 모든 항목에 대하여 계좌정보 입력 후 최종 보조금지급신청 버튼

#### 관련 파일 첨부 (\* 필수 입력)

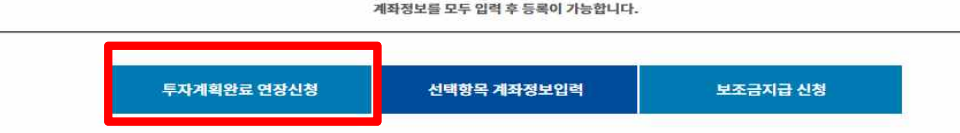

연장신청 전 공단담당자에게 먼저 문의해주세요.

#### ● 공단담당자 정보 성명 결장 기관 경북 부서 지원

#### ● 투자계획완료 연장신청 2023-04-03 菌 연장기한 연장사유 신청 닫기

**※ 투자계획완료 연장 신청(필요 시)** - [**투자계획완료 연장신청] 클릭 후 생성되는 팝업창에 연장사유 상세내용 입력 후 신청**

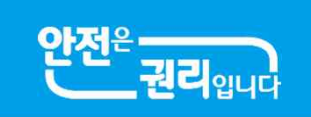

 $\vee$ 

## 5 투자완료 및 보조금 지급신청 시 주요 기능 및 확인시항 – 보조금 지급계좌정보 입력

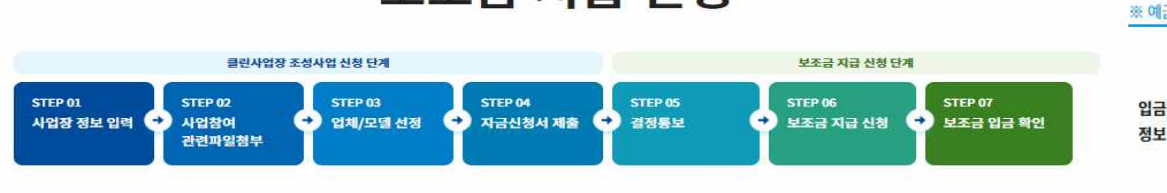

보조금 지급 신청

사업 신청 절차(전산 매뉴얼)

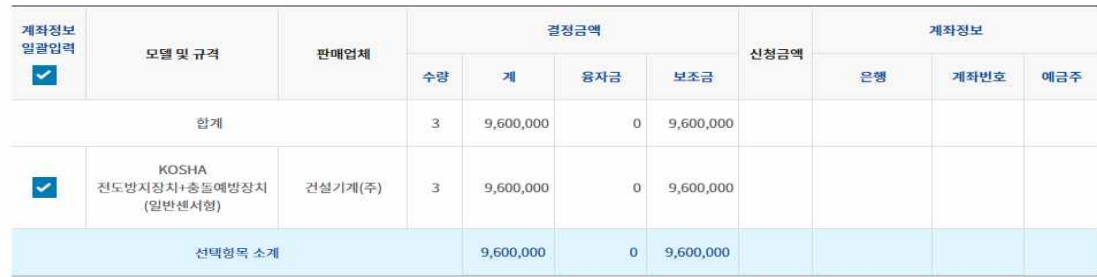

※ 선택항목 계좌정보입력: 계좌정보 개별 또는 일괄 입력

※ 보조금지급신청: 모든 항목에 대하여 계좌정보 입력 후 최종 보조금지급신청 버튼

#### 관련 파일 첨부 (\* 필수 입력)

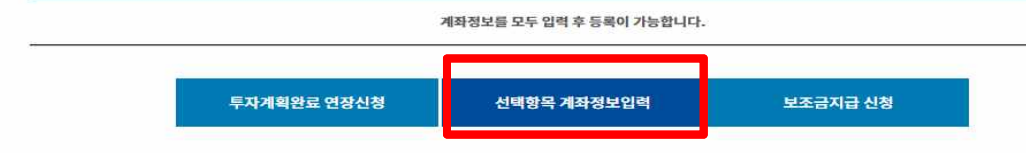

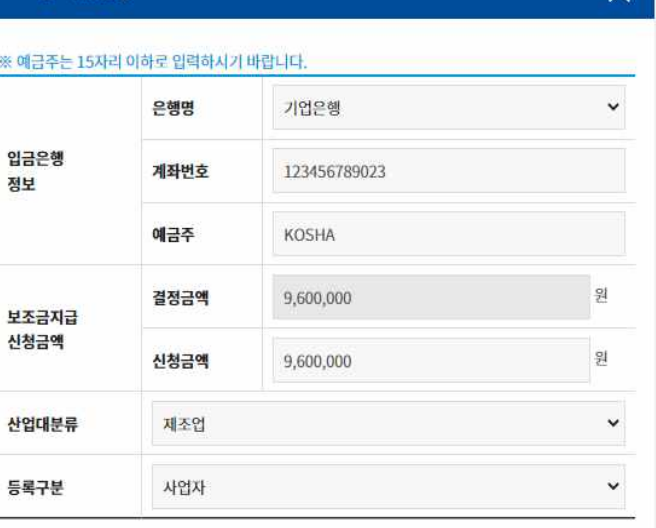

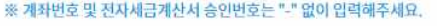

보조금 지급신청

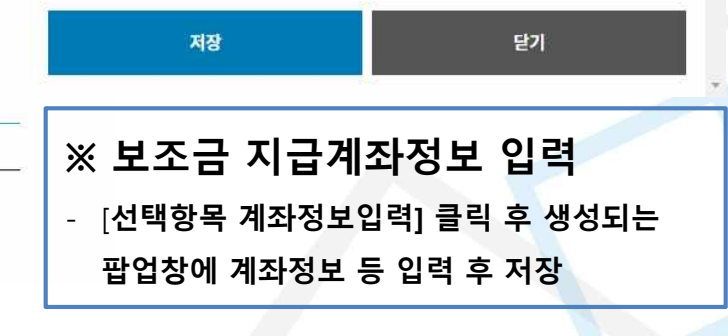

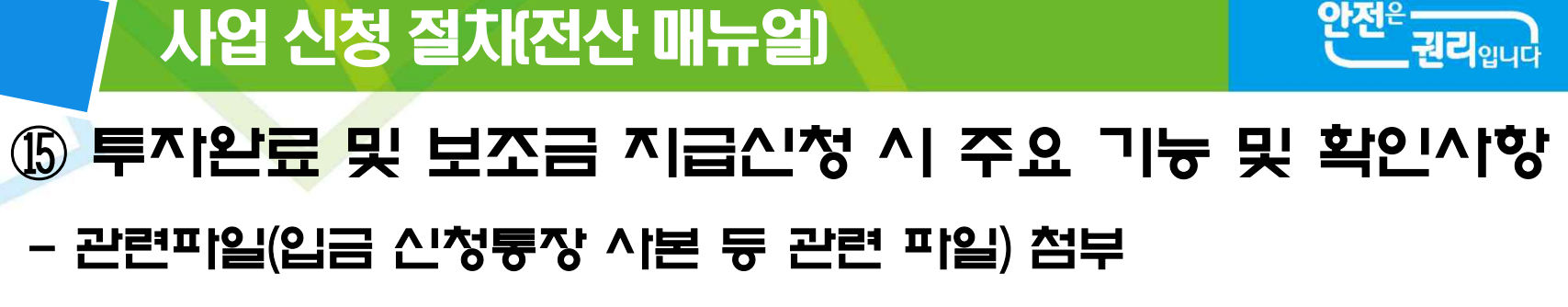

#### - 설문조사 완료 후 보조금지급 신청(신청완료 팝업 표출)

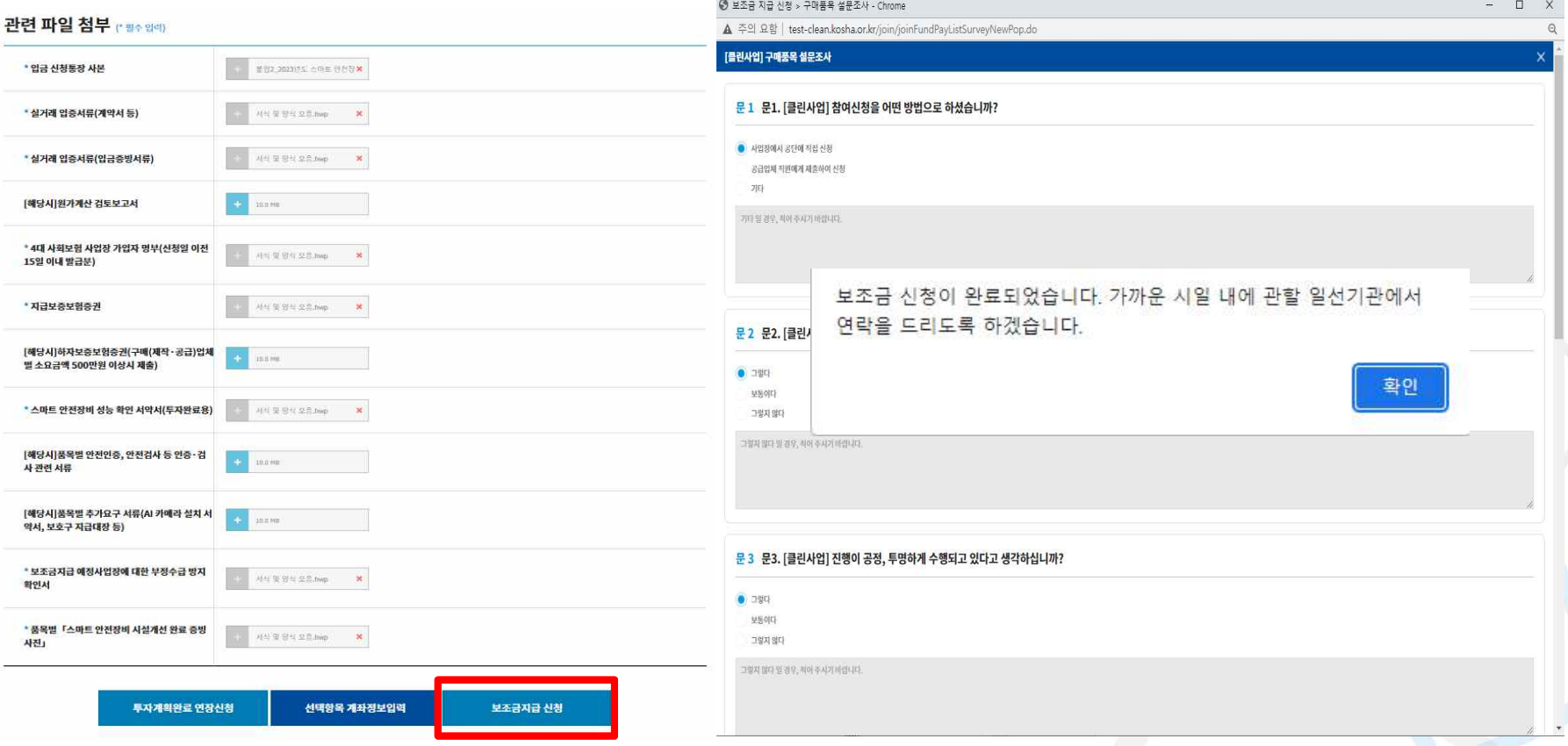

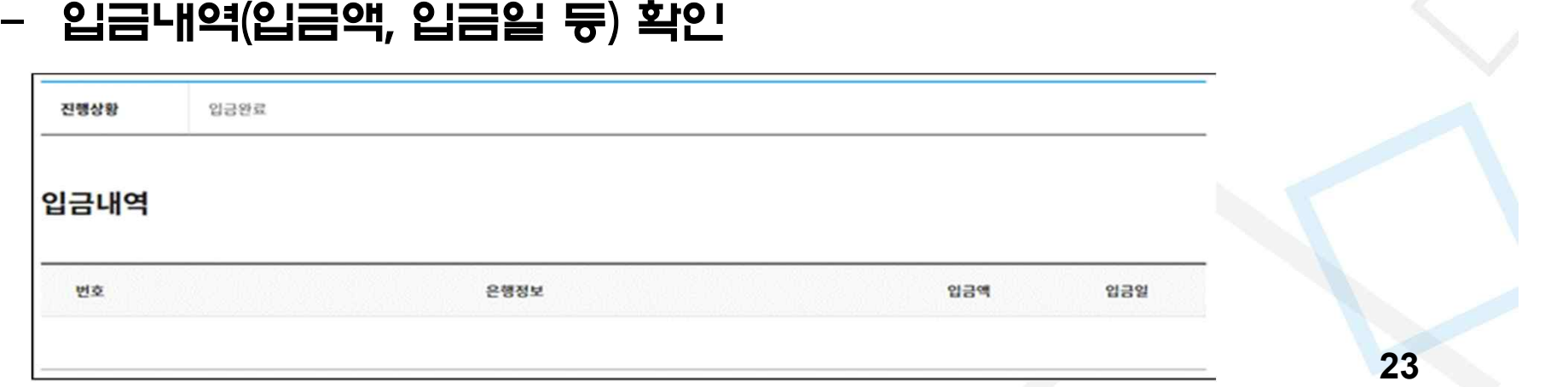

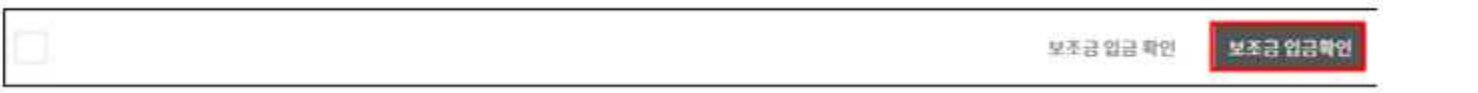

### -"보조금 입금확인"클릭

※ 홈페이지 공지사항의 보조금 지급일정 확인(클린사업 홈페이지 > 알림마당 > 공지사항)

### - 지급일정에 따라 신청계좌로 보조금 입금

※ 투지완료확인 요청은 온라인 신청 원칙

#### - 공단 담당자 현장 방문 확인(투자완료확인) 후 보조금 지급 처리

## ⑯ 보조금 입금 확인

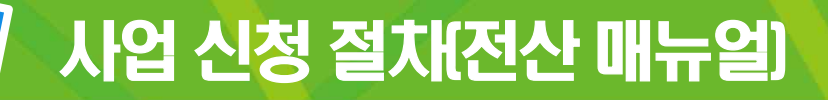

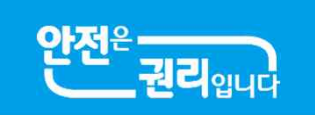